# **EconLit (on WebSPIRS )**

Rand, One

**EconLit** เปนฐานขอมูลประเภทบรรณานุกรมและสาระสังเขปของ บทความวารสาร หนังสือ วิทยานิพนธ์ รายงานการวิจัยทางเศรษฐ ศาสตรและสาขาวิชาที่เกี่ยวของ ตั้งแตป ค.ศ.1969 เปนตนมา จัด ทําโดยสมาคมเศรษฐศาสตรอเมริกัน

#### การเข้าใช้ฐานข้อมูล

- 1. สืบคนโดยผาน Web Browser เชน Netscape,Internet Explorer
- 2. ไป *<http://www.car.chula.ac.th>* จะเขาสู Homepage ของ สถาบันวิทยาบริการ จุฬาฯ

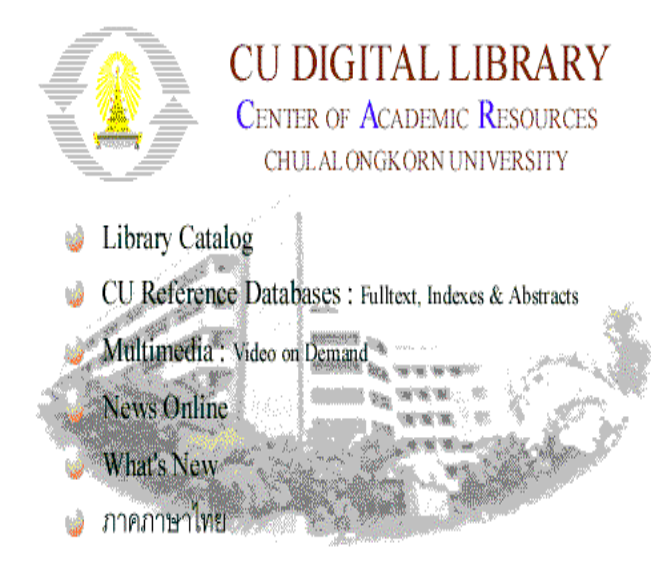

- 3. คลิกที่หัวข้อ CU Reference Databases
- 4. คลิกที่ Business & Economics Indexes
- 5. เลือกฐานข้อมูล EconLit เข้าสู่ WebSPIRS พิมพ์ User Name และ Password คลิกที่ Login to WebSPIRS เพื่อเข้าใช้ฐาน ขอมูล

## วิธีการสืบคน

1. ที่หน้าจอ Select Database จะปรากฦชื่อฐานข้อมูลให้ เลือก โดย  $\sqrt{\vec{n}}$   $\Box$  หน้าชื่อฐานข้อมูล (สามารถเลือกฐานข้อมูล ี่ได้มากกว่า 1 ฐาน) เลือกฐานข้อมูล EconLit และคลิกที่ Open Selected Database

2. พิมพคําที่ตองการสืบคนลงใน (ดูการใชคําคน เพิ่มเติมที่ หมายเหตุในทายเอกสารนี้)

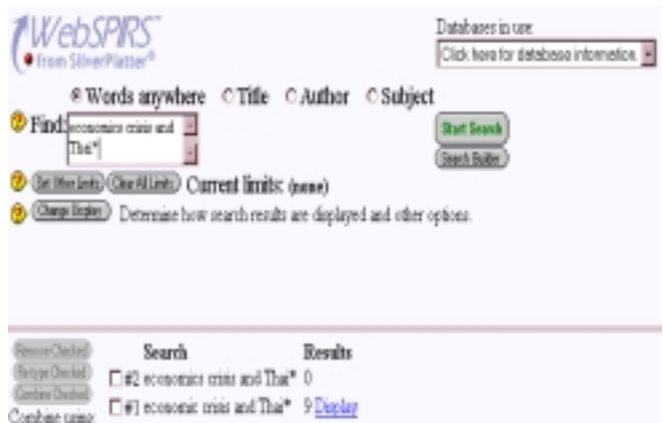

3. กำหนดข้อจำกัด (ถ้าต้องการ) โดยคลิกที่ Search Builder เมื่อ ต้องการค้นโดยระบุการค้นมากขึ้นหรือคลิก Set Other Limits เพื่อกำหนดข้อจำกัดที่ต้องการ เช่น กำหนดปี ประเภทของสิ่ง พิมพ์ที่ต้องการค้น เป็นต้น

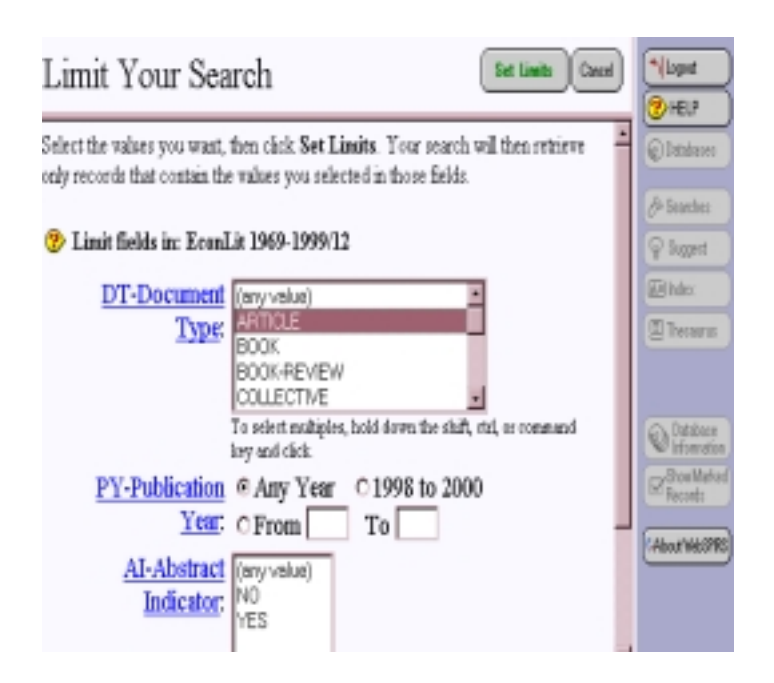

4. คลิกที่ Start Search จะปรากภุผลการสืบค้น

1. การแสดงผลการสืบค้นเป็นข้อมูลสิ่งพิมพ์และมีจำนวนรายการ ที่ค้นได้ปรากฏอยู่มุมบนด้านซ้าย

Records 1 to 9 of 9 . Giftsall Baskin Search economic crisis and Thai"  $(6.5)$ E Record 1 of 9 in EconLit 1969-1999/12 TI Review of: The political economy of South-East Asia: An introduction AU: Ravenhill, John (Reviewer) 80: Journal-of-Economic-Literature; 37(3), September 1999, pages 1211-1212... EE: Rodan,-Garry, Hewison,-Kevin; Robison,-Richard, eds. The political economy of South-East Asia: An introduction. Melbourne; Oxford and New York: Oxford University Press, 1997. [ISBN: 0-19-550654-5\_cloth; 0-19-553736-X, pbk] AI: No AN 0503726 F Record 2 of 9 in EconLit 1969-1999/12 T: Southeast Asia's economic crisis: Origins, lessons, and the way forward AU: Arndt, H. - W.; Hill, Hal, eds. 50 Current Economic Affairs Series, Singapore: Institute of Southeast Asian Studies, 1999, pages 182.. All: Twelve papers, first published in the December 1998 issue of the ASEAN Economic 2. หากตองการเปลี่ยนรูปแบบการแสดงผลขอมูล ใหคลิกที่ Change Display Change Display Options firm Carol <sup>®</sup> What to display Records to show at once<sup>[11]</sup> [8] Show field names with: Shortshots <sup>t</sup> Display records with: C Title only C Citation only C Citation and abstract C Complete record \* Specific Fields: CITN, "SHW, "LHM, "LHC, AR, FTXT <sup>2</sup> Serting # Do not sort C Sort by: - Fields below are usique to Econi, 11989-1999/12-© Ascending © Descending (if fewer than <a>[50</a> ≥ records) <sup>2</sup> Showing results: □ Display intermediate results in search history □ Display results by database in search history 3. กำหนดรูปแบบที่ต้องการโดย  $\sqrt$  หน้าข้อความทางเลือกต่างๆ (Options) ที่ต้องการกำหนดรูปแบบ 4. เมื่อกำหนดรูปแบบที่ต้องการเรียบร้อยแล้ว คลิกที่ Confirm

- Changes จะได้ผลลัพธ์ตามที่ต้องการ
- 5. หากต้องการพิมพ์, Save หรือ E-Mail ผลการสืบค้นสามารถทำ ได้ โดยคลิกที่ปุ่มด้านบนของข้อมูล (ดูการใช้เพิ่มเติมที่

หมายเหตุ)

## การสืบคนเรื่องเดิมหรือเรื่องซํ้า

- 1. การสืบค้นจากฐานข้อมูล EconLit จะเก็บผลการสืบค้นไว้ทุก ครั้งที่คน คลิก √ ที่หัวขอเรื่องที่ตองการคนซํ้า ซึ่งสามารถ เลือกได้มากกว่า 1 หัวข้อเรื่อง
- $\Box$ เลือก  $\Theta$  and หรือ  $\Theta$  or

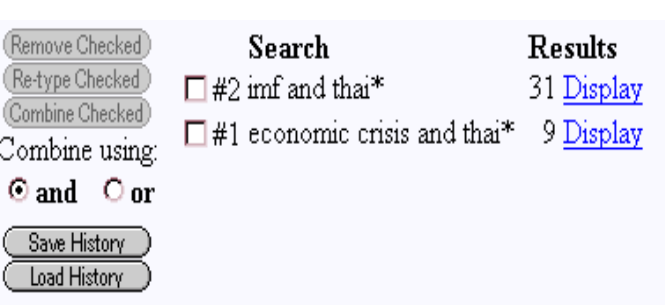

- 3. คลิกที่ Combine Checked จะปรากฎจำนวนรายการที่สืบค้น ได
- $\overline{4}$ . คลิก  $\sqrt{\overrightarrow{n}}$   $\Box$  หน้าข้อมูลที่ต้องการค้น
- 5. คลิกที่ Start Search จะปรากฦผลลัพท์ตามต้องการ

#### *หมายเหตุ*

- 1. การใช้คำค้นให้ได้ผลตรงกับความต้องการมากที่สุดคือ
	- $\triangleright$  ใช้คำหรือวลี (เชื่อมด้วย and or not)
	- " ใฃเครื่องหมายตางๆ (เชน \* , # เปนตน)
	- $\triangleright$  กำหนดข้คจำกัดในการต้น (เช่น smith in au)
	- $\triangleright$  ใช้คำหลายคำโดยคั่นด้วยเครื่องหมาย ; (เช่น heat ; lang ; liver)
	- $\triangleright$  เขื่อมคำด้วยกับโดยใช้คำเชื่อม หรือ เครื่องหมาย ที่กล่าว ไว้ข้างต้น
	- $\triangleright$  กรณีไม่ทราบคำที่ควรจะใช้ในการสืบค้นสามรถคลิกปุ่ม Index ฃวยหาคําที่เหมาะสมกับการสืบคนได
- 2. เมื่อได้ผลการสืบค้นแล้ว ผู้ใช้สามารถ Save ลงแผ่น Diskette หรือ ส่งผ่าน E-Mail หรือ Print ได้โดยคลิกป่มที่ต้องการ และ กรอกขอความในหนาจะที่กําหนดให
- 3. การ Save จะต้องตั้งชื่อ File Name และตามด้วย .txt ทกครั้ง
- 4. การเลือกฐานข้อมูลก่อนการสืบค้น สามารถเลือกได้มากกว่า 1 ฐานข้อมูล
- 5. เมื่อเลิกใช้ WebSPIRES ทุกครั้งต้องคลิกที่ Logout เพื่อออก จากโปรแกรมเสมอ

จัดทำโดย เสาวนีย์ นชนาภนนท์ สถาบันวิทยบริการ จุฬาลงกรณหมาวิทยาลัย ( ฉบับพิมพครั้งที่ 4 ) มีนาคม 2543